# **ІНСТРУКЦІЯ ПРОВЕДЕННЯ ІНТЕРНЕТ-ОЛІМПІАДИ 2022 - 2023 навчального року у Черкаській області**  *з використанням програмного засобу «Система обробки тестів «ЗНАЙКА»»*

*за оновленою версією (8.07)*

**Рекомендації з налаштування комп'ютера**

- 1. Відімкнути на час тестування антивірусні програми.
- 2. Перевірити /встановити/ розмір тексту в налаштуваннях о/с WINDOWS : рекомендовано - 100%.

### **ОПИС ПРОЦЕДУРИ УЧАСТІ В ІНТЕРНЕТ-ОЛІМПІАДІ**

**Для участі в Інтернет-олімпіаді за тестовою програмою «ЗНАЙКА» учасник олімпіади з порталу Черкаського освітянського порталу (** <http://oipopp.ed-sp.net/taxonomy/term/3092>**) в день тестування скачує архівний файл\* , що містить тестову програму та тест з відповідного предмету та зберігає його у себе на комп'ютері.** 

**Перед проведенням** *Інтернет-олімпіади* **розпакувати архівний файл за паролем. Пароль буде розміщено на порталі за 5 хв. до початку проведення Інтернет-олімпіади. Увійти в отриману при розпакуванні папку та запустити файл ТЕСТ\*\*.** 

**Після запуску програми у верхньому меню ТЕСТ обрати роботу яка запропонована організаторами Інтернет-олімпіади.** 

**На початку роботи над тестовими завданнями учень заповнює реєстраційну картку /прізвище, ім`я, клас, навчальний заклад/.**

**Учасник олімпіади може пройти відповідний тест лише один****раз.**

**По закі**н**ченню, учень самостійно направляє свою роботу /файл\*\*\*/ до центру збору інформації на** *Е-mail***:**

# **olympiada\_[2022@ukr.net](mailto:olympiada_2022@ukr.net)**

- \* *– посилання на файл на сайті з'явиться вже до 9<sup>00</sup> годині дня тестування. При можливості бажано скачати його завчасно*
- *\*\* – розпочати роботу бажано вчасно. Роботи які будуть надіслані після вказаного часу розглядатися не будуть.*
- *\*\*\* – файл знаходиться у тому місці де була запущена програма у папці REZULT. Файл не архівувати. Надіслані архівні файли не будуть розглядатися*

# **ПОКРОКОВИЙ ОПИС АЛГОРИТМУ ПРОХОДЖЕННЯ ТЕСТУ ЗА ПРОГРАМОЮ «ЗНАЙКА»**

#### **1. Установка та запуск програми**

- 1) скачати архівний файл **«pravo\_2022.rar»** з сайту
- 2) здійснити розпакування архівного файлу за паролем та зберегти на «робочий стіл» комп'ютера розпаковану папку

#### **«PRAVO\_OLYMP\_22»**

- 3) відкрити папку
- 4) запустити файл-програму «ТЕСТ» ( )\*
- \* *якщо не здійснити розпакування (п.2) і запустити файл-програму в* арх*івному файлі то після виконання тесту результат тестування НЕ ЗБЕРІГАЄТЬСЯ!!!*

#### **2. Проведення тестування**

- 1) з меню ТЕСТ вибрати відповідну роботу (тест<sup>1</sup>)
- 2) розпочати роботу (кнопка ОК)
- 3) заповнити реєстраційну картку:

#### **відділ освіти, школа <sup>2</sup> , клас, прізвище, ім'я**

- 4) натиснути кнопку **ОК**
- 5) у чернетку записати код роботи, що розташований у вікні діаграми (буква та три цифри)
- 6) працювати над тестовими завданнями /див. пам'ятку<sup>3</sup>/
- 7) по завершенню роботи над тестом або по закінченню відведеного часу на тестування натиснути значок « \* » (крутиться) у вікні діаграми
- 8) знак «✓», що з'явиться у вікні діаграми, свідчить про завершення тестування
- 9) вийти з програми

#### **3. Направлення роботи до центру збору інформації.**

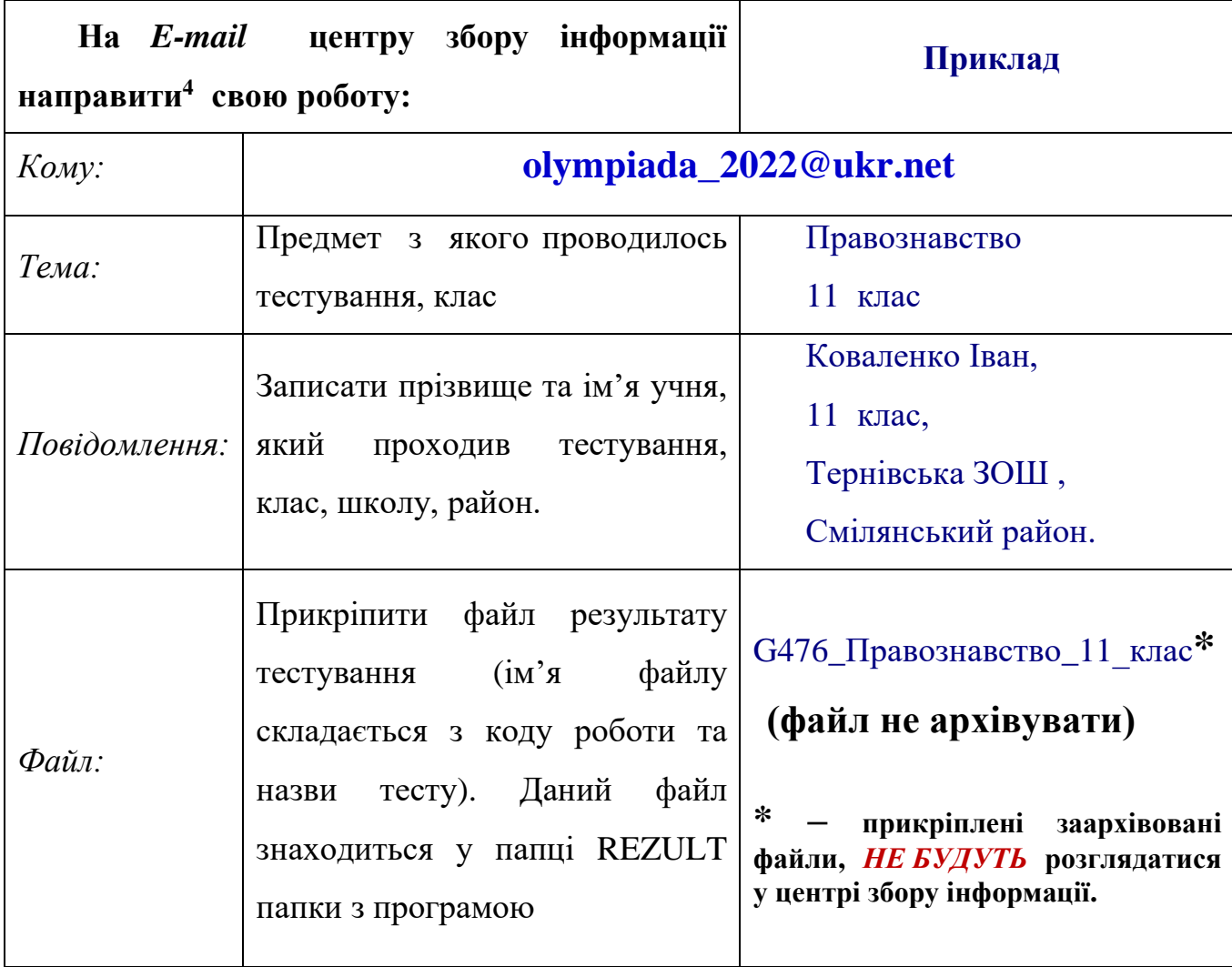

- **<sup>1</sup>** \_ перед роботою з тестом бажано опрацювати роботу з демонстраційним тестом, який є у меню ТЕСТ. Його установки дозволяють бачити правильність обраних відповідей
- **2** \_ якщо у списку не знайдено потрібний заклад освіти, виберіть перший зверху заклад, а після завершення роботи у центр обробки інформації /п.3/ направте свою роботу з відповідним поясненням. Так само чинити, якщо клас має букву, якої не має у списку програми.
- **<sup>3</sup>** \_ пам'ятку бажано завчасно роздрукувати та мати її поряд під час тестування
- **4** \_ роботу направити до завершення олімпіади. Роботи, що надіслані після зазначеного часу розглядатися не будуть. Це стосується також робіт, які були виконані повторно

## **ПРАВИЛА РОБОТИ**

### **над форматами\* тестових завдань системи електронного тестування «ЗНАЙКА» під час виконання тесту інтернет - олімпіади**

### **Програма підтримує 8 форматів тестових завдань (ТЗ)\*\*:**

- **1. Одиничний** (вибір однієї відповіді із запропонованих).
- **2. Множинний** (вибір декількох відповідей).
- **3. Множинний** (вибір указаної кількості відповідей).
- **4. Відповідність** (встановлення відповідності логічно-пов'язаних пар.)
- **5. Послідовність** (встановлення правильної послідовності).
- **6. Відновлення** (вставки у текст символів наданих для введення).
- **7. Пряме введення** (відкрите ТЗ завдання з короткою відповіддю).
- **8. Доповнення** (вставки у текст однієї із запропонованих відповідей)
- 1. Серед запропонованих відповідей, які розташовуються в окремих вікнах, виділяється мишею та відповідь, яка вважається найбільш правильною. Фон вибраного вікна набуває жовтого відтінку\*\*\*. Кнопка «ОК» завершує роботу над ТЗ.
- 2. З переліку запропонованих варіантів відповідей, що розташовуються в окремих вікнах, мишею виділяються відповіді, які вважаються правильними. Натискаються відповідні вікна. Кнопка «ОК» завершує роботу над ТЗ.
- 3. З переліку запропонованих варіантів, які розташовуються в окремих вікнах, мишею виділяється указана кількість відповідей, які вважаються правильними.
- 4. Вибирається номер відповідника до поняття, який логічно, на думку користувача з ним пов'язаний. Кількість понять та відповідників може бути різною. Пронумеровані відповідники знаходяться поряд у вікні, що відкриється на початку роботи над завданням. Вибрати до різних понять один той самий відповідник не можна. Завершити кнопкою «ОК» ТЗ можна лише тоді коли буде встановлено відповідники до всіх наданих понять.
- 5. Упорядковуються відповіді за указаним порядком(зверху до низу) наступним чином: виділяється мишею вікно, що має розташовуватися першим. Потім натискається перше вікно. Зміст виділеного вікна і першого міняються місцями. Так само діяти при встановленні другого, третього та інших вікон. Коли буде встановлена правильна, на погляд користувача, послідовність, кнопка «ОК» завершить роботу над ТЗ.
- 6. Відновлюються пропуски у тексті (там, де вказівник) наданими символами у вигляді «клавіатури» на моніторі. Коли всі пропуски будуть заповнені, натиснути кнопку «ОК».
- 7. За допомогою клавіатури комп'ютера вводяться відповіді у рядки під вікнами із завданнями. Для вибору мови необхідно скористатися списком мов (Uk, Ru, En), що знаходиться справа від меню програми
- 8. Заповнюються пропущені /виділені/ місця у тексті через наданий список варіантів відповідей, що розташований на місці пропуску.
- \* <sup>−</sup> *при появі ТЗ його формат указується комп'ютером у верхньому правому кутку програми. Поряд з ним є посилання на додаток, якщо такий є.*
- \*\* <sup>−</sup> *ТЗ на екрані з'являються послідовно, автоматично. Їх кількість відповідає кількості пелюсток на діаграмі. Перегляд неопрацьованих ТЗ здійснюється натисканням мишею на пелюстки діаграми*
- \*\*\* <sup>−</sup> *для зняття виділення, необхідно натиснути на виділене вікно. Це можливо, якщо учень ще не підтвердив завершення роботи над ТЗ ( кнопка «***ОК***»)*